# **Basi Molecolari delle Malattie**

## *Elettroforesi Bidimensionale (2D) Acquisizione, elaborazione e carotaggio dello spot*

#### **Acquisizione dell'immagine**

Questo processo è indispensabile per ottenere una copia digitalizzata della mappa 2D precedentemente ottenuta in laboratorio.

#### **Procedimento**

- 1. adagiare il gel sul piatto di acquisizione dello strumento (Pharos FX, BioRad);
- 2. avviare il software di acquisizione (Quantity One) e connettere lo strumento (dal menù "File"). In questo modo apparirà la finestra di acquisizione (figura);

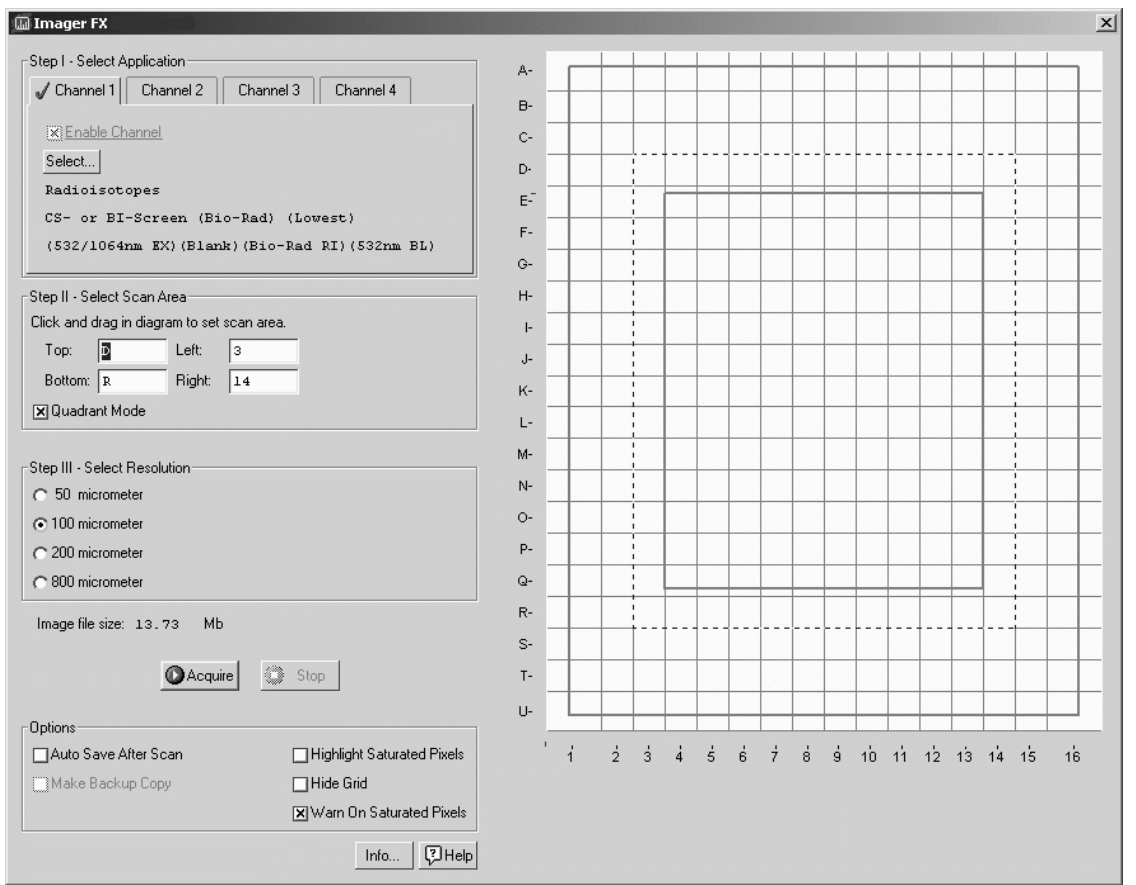

- 3. nello step I della finestra impostare il tipo di colorazione del gel e la sensibilità con cui lo strumento dovrà acquisire l'immagine (molto alta per mappe poco intense e viceversa);
- 4. nello step II è possibile circoscrivere l'area in base alla posizione del gel sul piatto;
- 5. nello step III selezionare in prima istanza una risoluzione bassa (800 μm) ed avviare una prima scansione grossolana; al termine è possibile valutare la sensibilità di acquisizione e circoscrivere meglio l'area della scansione;
- 6. eseguire una scansione fine a 100 μm;
- 7. sull'immagine ottenuta al termine della scansione è possibile modificare parametri quali la luminosità, il contrasto, le dimensioni e l'orientamento del gel. **Tutto ciò deve essere fatto scrupolosamente allo stesso modo per i gel che verranno confrontati poiché variazioni dovute all'operatore potrebbero essere interpretate in fase di elaborazione come variazioni quantitative non reali;**
- 8. salvare il file.

#### **Elaborazione dell'immagine**

Questo processo è indispensabile per l'identificazione degli spot e l'analisi, in termini di variazioni quantitative e qualitative, degli spot appartenenti a mappe diverse.

#### **Procedimento**

- 1. avviare il software di elaborazione (PD Quest);
- 2. aprire le immagini delle mappe da analizzare **(le mappe devono essere le più simili possibili per dimensione totale e separazione delle proteine nelle due dimensioni)**;

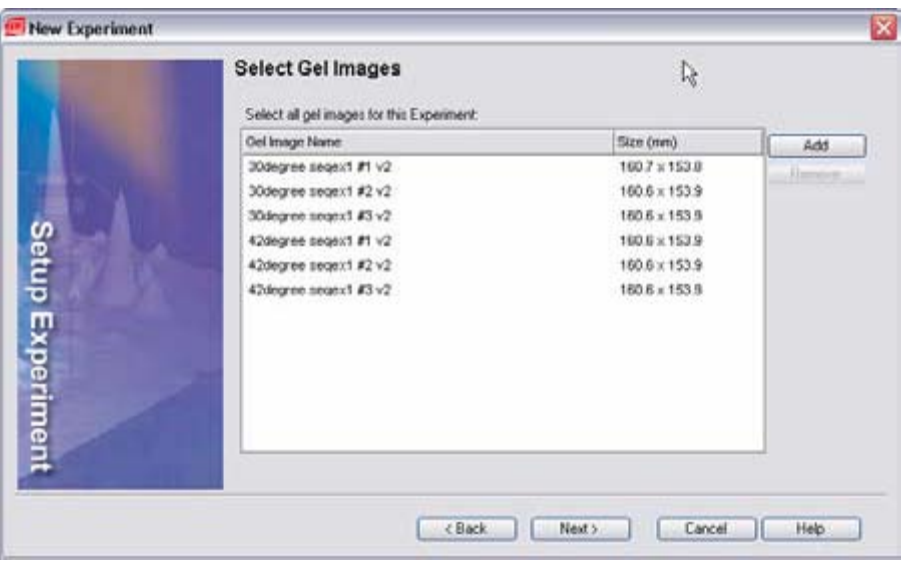

3. assegnare a un gruppo specifico tutti i gel nei quali è stato caricato lo stesso campione (saranno i gruppi che verranno poi confrontati tra loro);

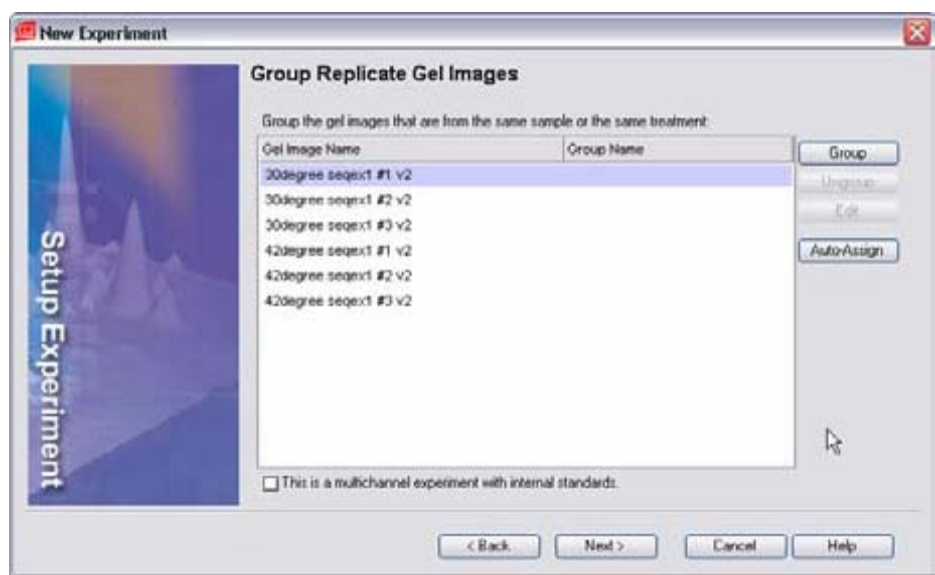

- 4. impostare la detection guidata degli spot e spuntare il WARP (con il Warp il software allinea il più possibile gli spot tra i diversi gel);
- 5. impostare il criterio di normalizzazione "total quantity in valid spot"; la normalizzazione è un passaggio molto importante poiché permette al software di azzerare le differenze dovute soprattutto al background tra gel diversi, a differenze minime di caricamento dei campioni, a pipettate non identiche, etc…

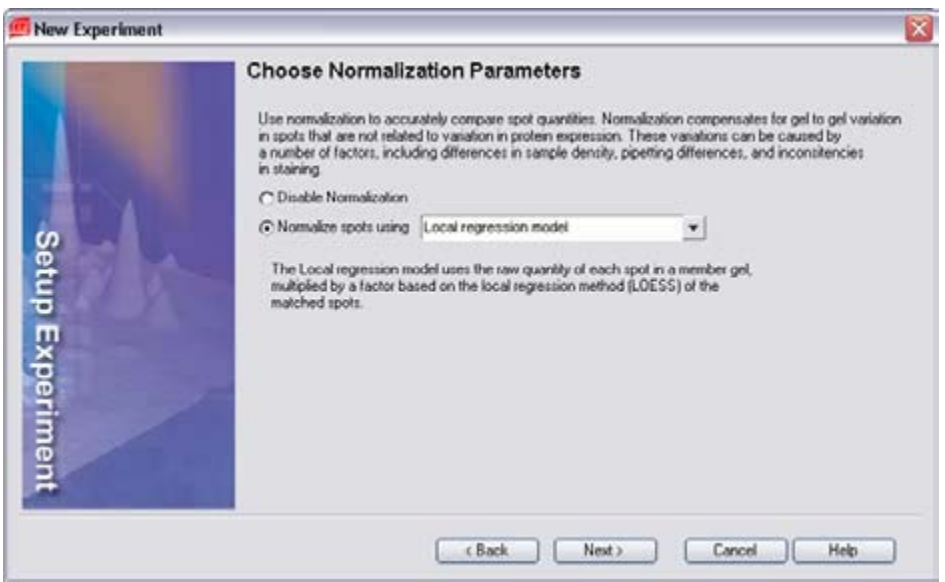

- 6. indicare al software alcuni parametri importanti per l'individuazione degli spot e le successive analisi quali:
	- lo spot meno intenso
	- lo spot più piccolo
	- lo spot più grande
	- la sensibilità

e verranno così marcati con una croce tutti gli spot che rispondono ai criteri da noi forniti, inclusi a volte anche gli artefatti.

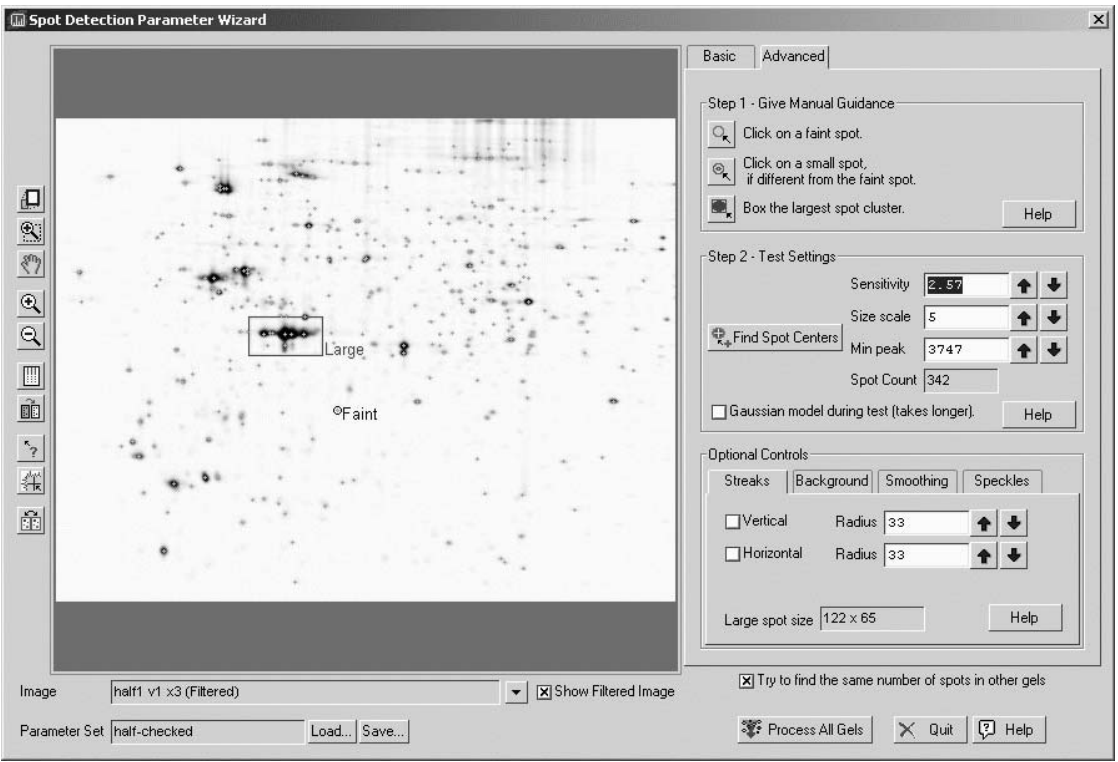

**Pannello per la scelta dei riferimenti per l'identificazione degli spot**

7. al termine della procedura appaiono tutti i gel messi a confronto e il master gel normalizzato (che può essere assegnato manualmente oppure automaticamente dal software); il master gel è il migliore in termini di quantità e risoluzione degli spot;

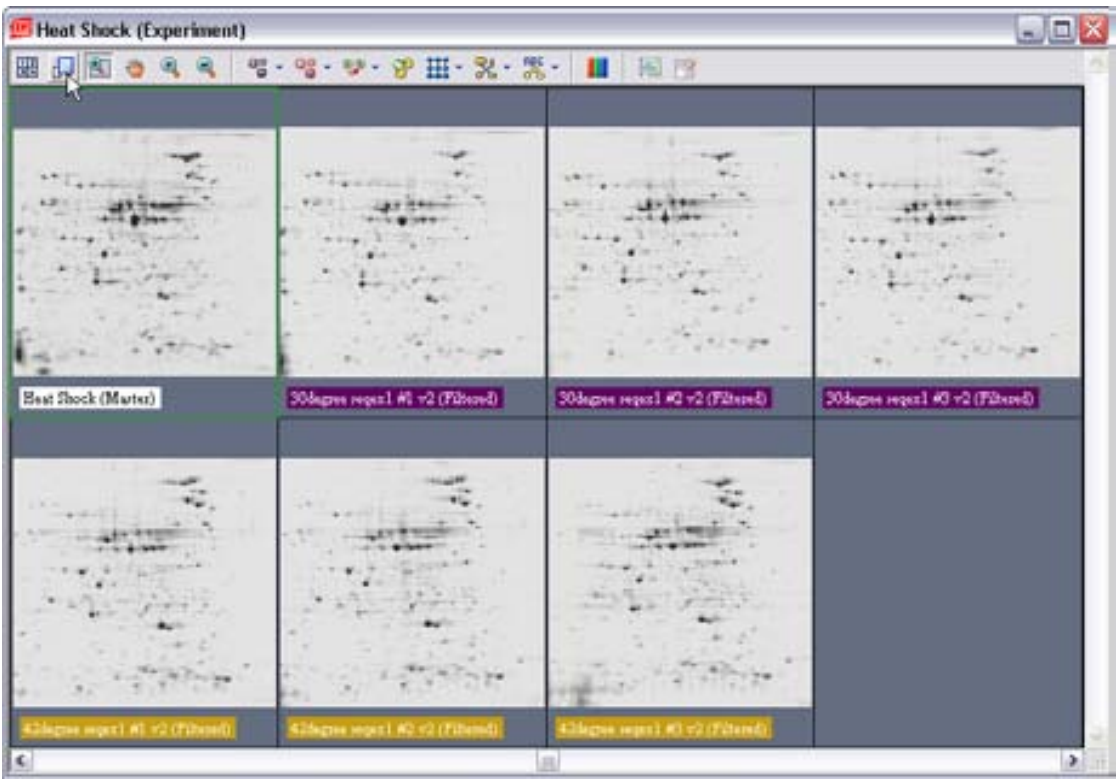

**Pannello riassuntivo dei gruppi a confronto e del master gel normalizzato**

- 8. attribuzione/eliminazione manuale degli spot: in questa fase l'operatore deve valutare ogni spot.
	- E' possibile procedere manualmente:
		- all'eliminazione dei falsi spot
		- all'aggiunta di nuovi spot che il software non aveva individuato
		- alla valutazione degli spot presenti in tutti o in una parte ristretta dei gel

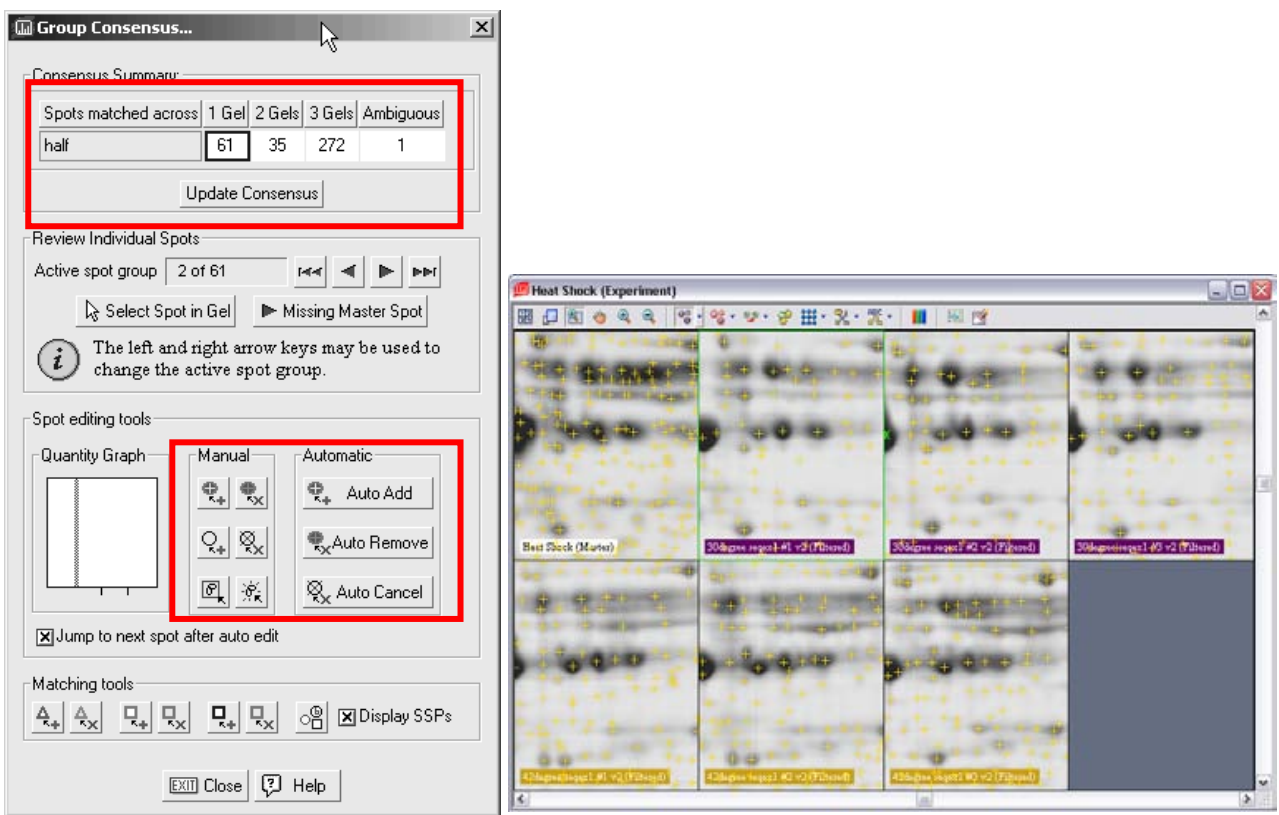

**Pannello di valutazione di ogni spot in cui è possibile aggiungere/togliere spot manualmente**

9. analisi delle variazioni quantitative o qualitative degli spot di un gruppo rispetto a quello di controllo; le variazioni possono essere evidenziate con simboli direttamente sulle mappe;

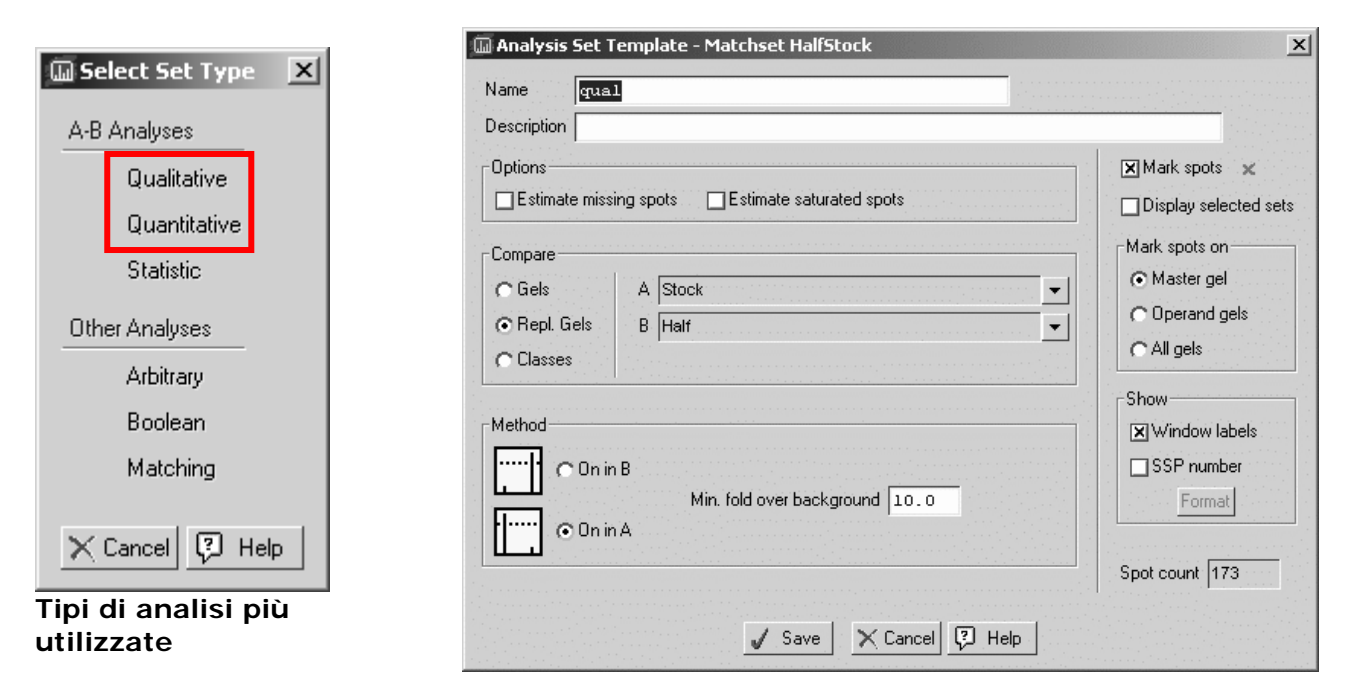

**Esempio di analisi della variazione qualitativa del gel B rispetto al gel A preso come controllo**

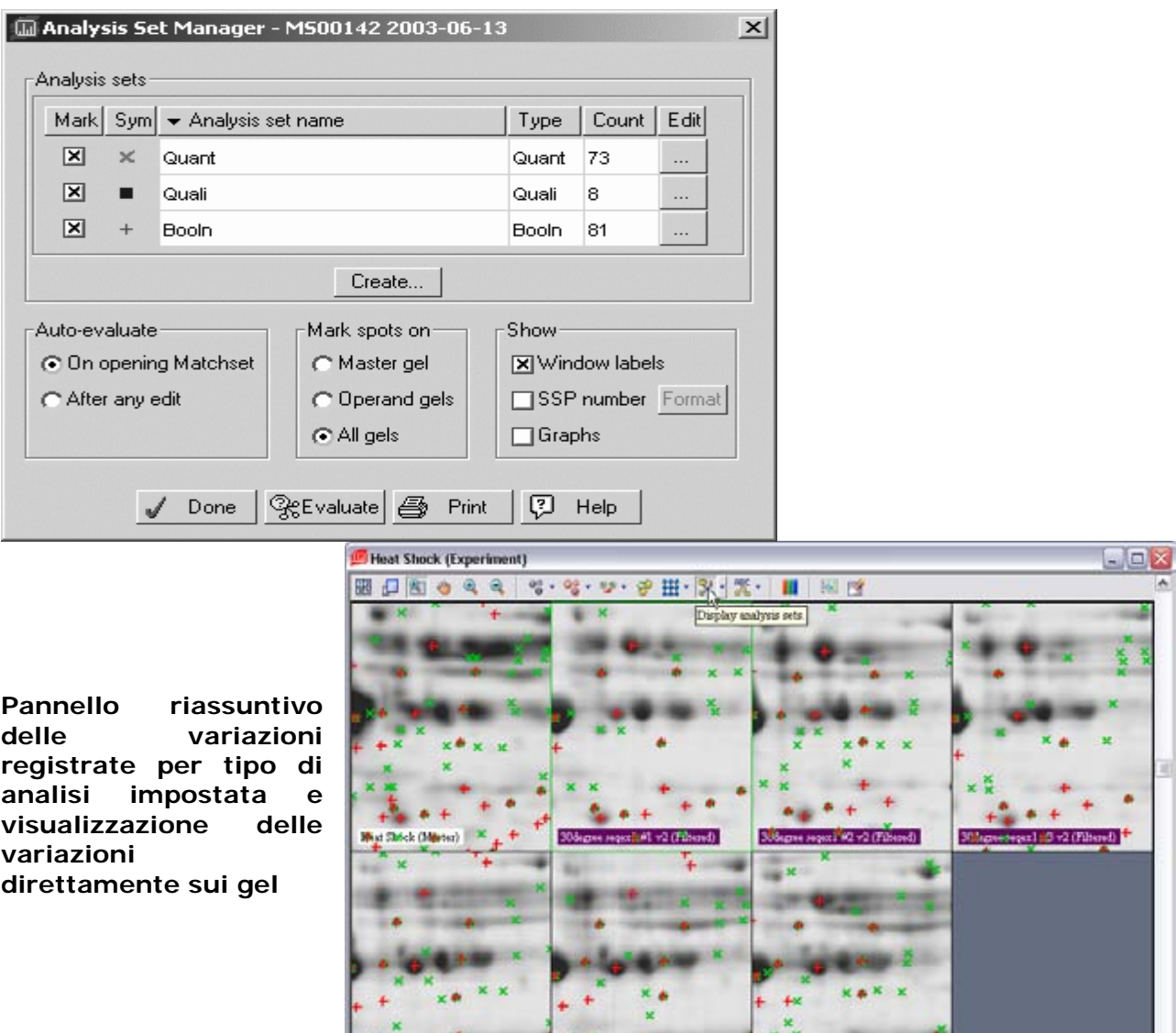

#### **Carotaggio dello spot**

Questo processo è indispensabile per il prelievo degli spot di interesse dal gel e il successivo invio alla spettrometria di massa per l'identificazione della struttura amminoacidica e della quantità.

#### **Procedimento**

- 1. posizionare il gel da cui verranno prelevati gli spot sul piatto dello Spot Cutter (BioRad) e immobilizzarlo con le guide;
- 2. avviare il software (PD Quest) e visualizzare il pannello dell'excisione manuale (figura);
- 3. acquisire l'immagine del gel;
- 4. in "specify options" indicare:
	- se si desidera operare tagli multipli per spot di grandi dimensioni
	- il diametro della sonda di taglio che verrà impiegata
	- il materiale su cui verrà carotato lo spot
	- che tipo di piastra che verrà utilizzata per la raccolta dello spot
	- la porzione del gel che si vuole mantenere idratata
	- il volume di lavaggio (con acqua) della sonda dopo ogni taglio
- 5. indicare gli spot da carotare;
- 6. iniziare la procedura di taglio: la sonda preleverà lo spot indicato (o gruppi di spot per tagli multipli) e lo introdurrà in un pozzetto specifico della piastra di raccolta;
- 7. al termine del processo gli spot estratti verranno decolorati e inviati al massista per l'analisi alla spettrofotometria di massa.

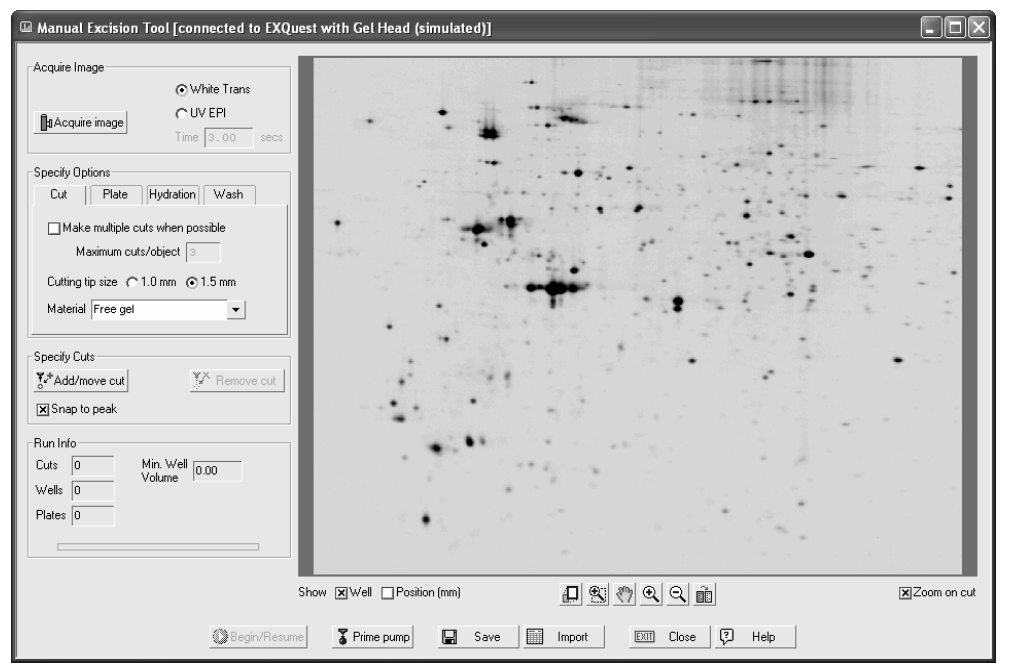

**Pannello di controllo con cui si gestisce interamente lo Spot Cutter**

**Risultati GRUPPO A (gel 1,2,3,5)**

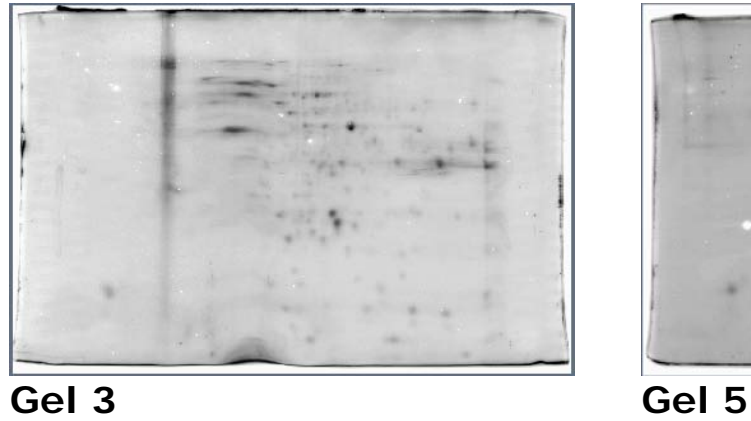

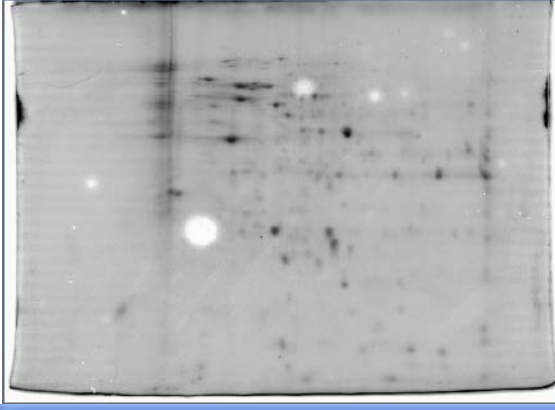

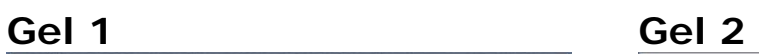

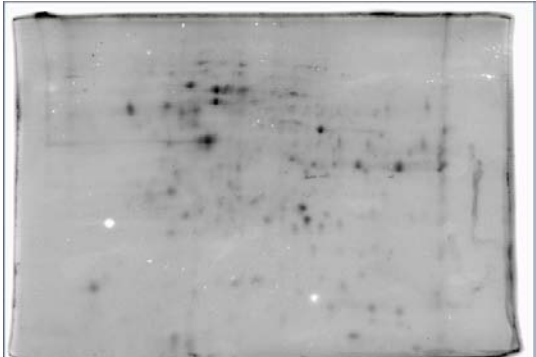

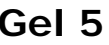

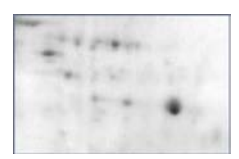

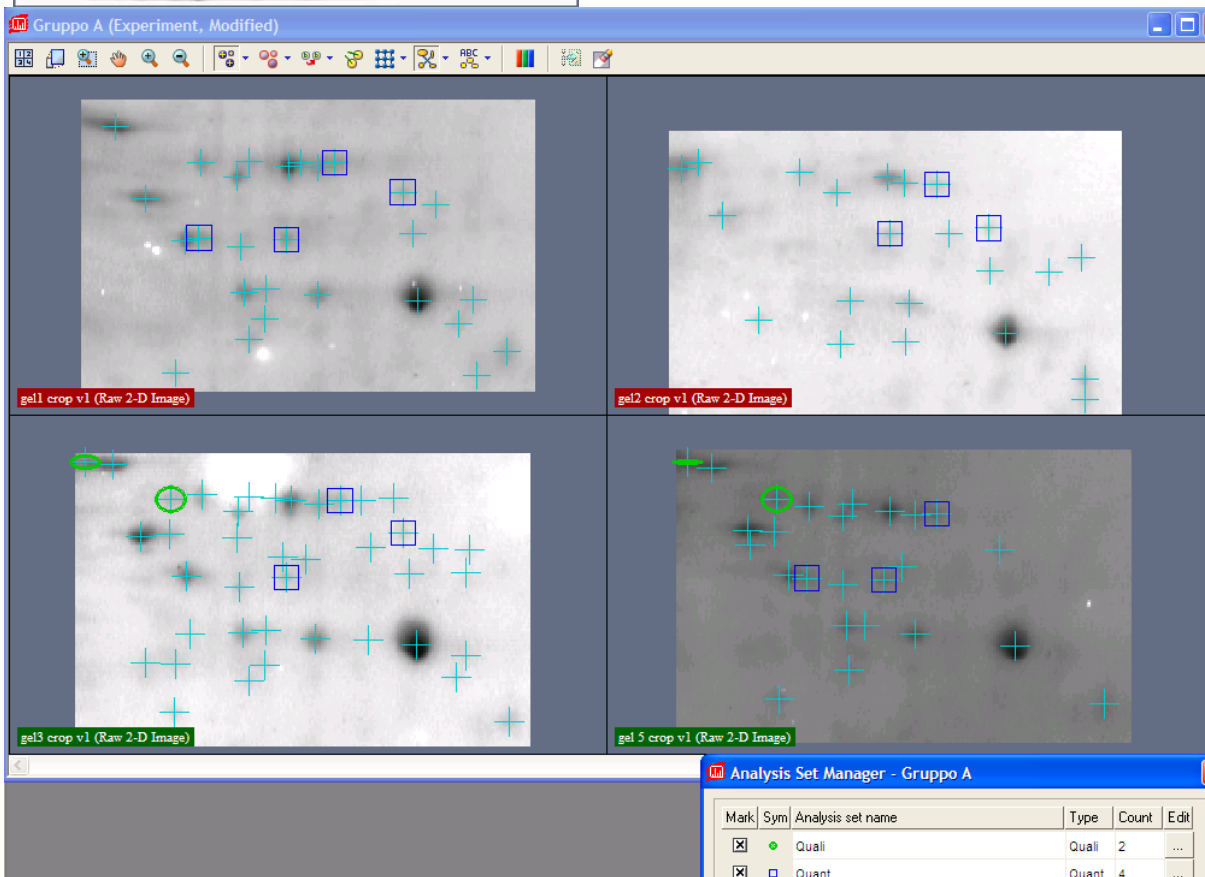

### **GRUPPO B (gel 6,7)**

#### **Gel 6 Gel 7**

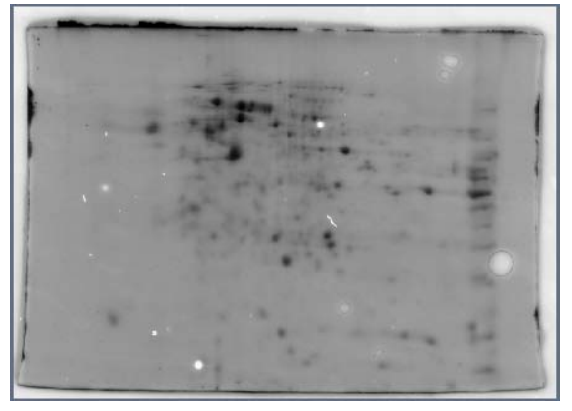

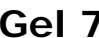

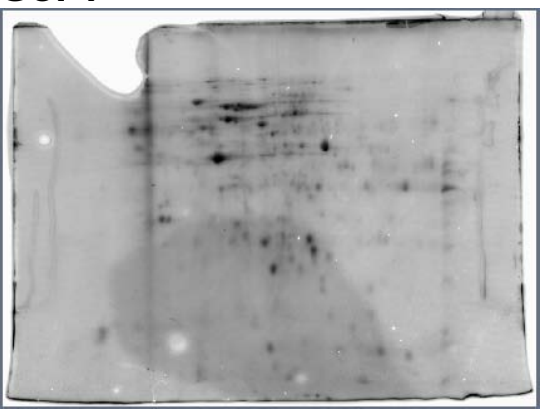

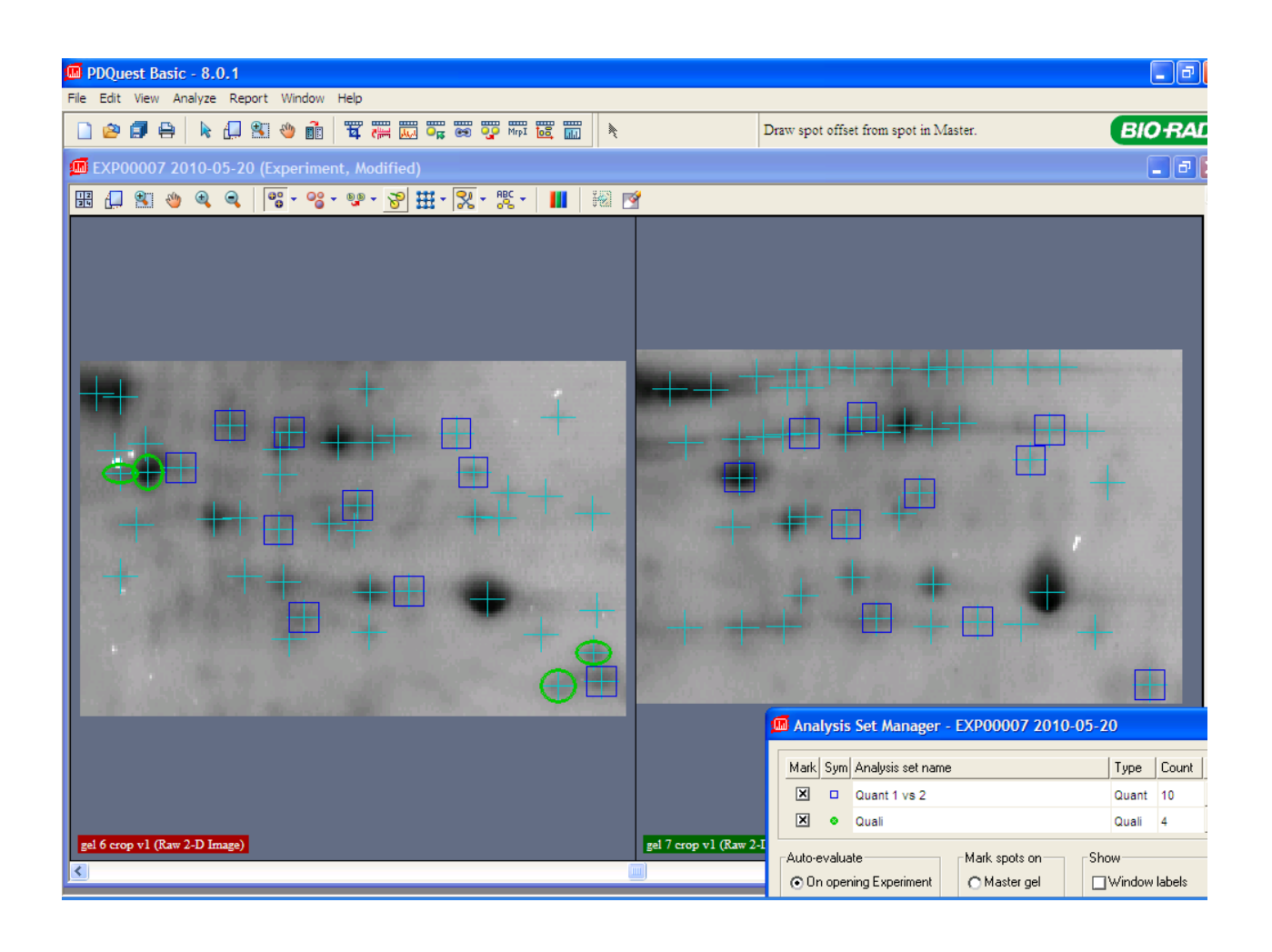